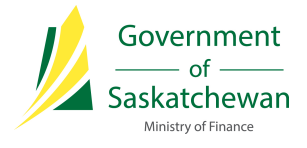

# Saskatchewan eTax Services (SETS) – Sign Up Guide

The following pages outline the steps required to create your Registered User account in SETS. Your Registered User account can be independently maintained and updated within SETS.

Once your account is created, you will need to link to your respective Tax Client Entity as either an Administrator or Authorized User. There is guidance available on these steps by visiting [SETS Learning.](http://www.sets.saskatchewan.ca/rptp/portal/footer/taxinformation/setslearning)

In order to create a SETS account:

1. Click on "Sign Up" from the SETS homepage

Click [here](http://www.sets.saskatchewan.ca/) to access the SETS homepage, then navigate to the "Sign Up" button.

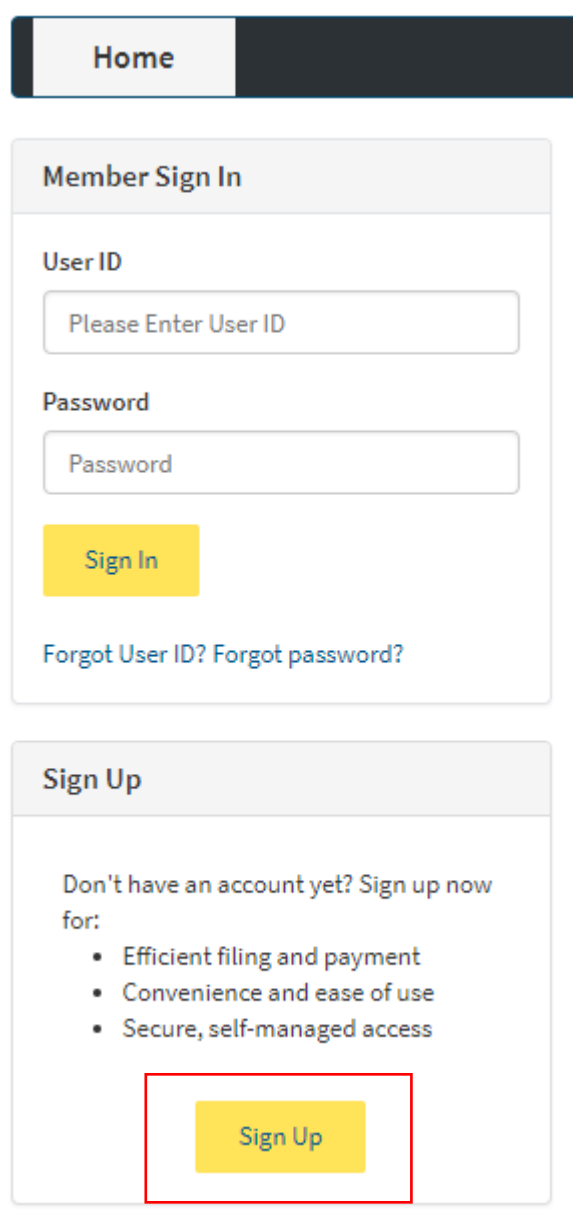

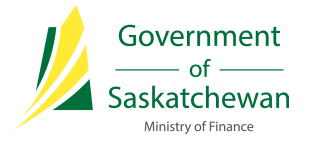

## 2. Review and accept the Terms of Use

In order to create an account, each User must agree to the SETS Terms of Use. Please review the Terms of Use, select the checkbox stating you agree to the Terms, and select the "I'm not a robot" checkbox validation. Once completed, click "Next" to continue.

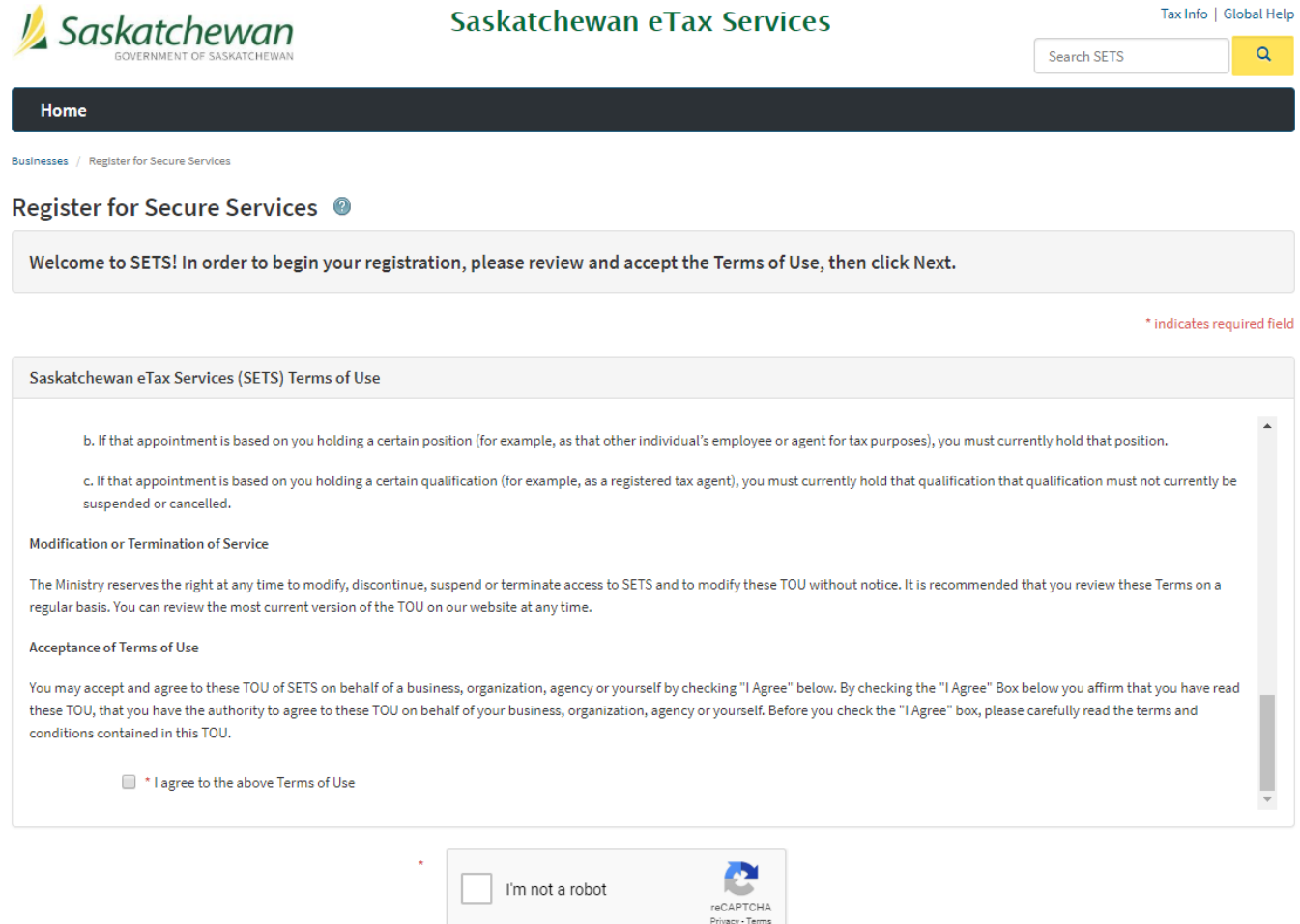

Cancel

Next

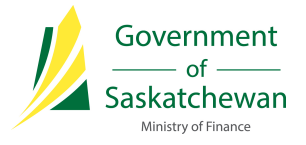

## <span id="page-2-0"></span>3. Enter your account details for your new SETS profile

Enter your User information to create your profile. Fields marked with an \* are required. Once completed, click "Next" to continue. Please note this information can be updated and maintained within your Registered User account after registration.

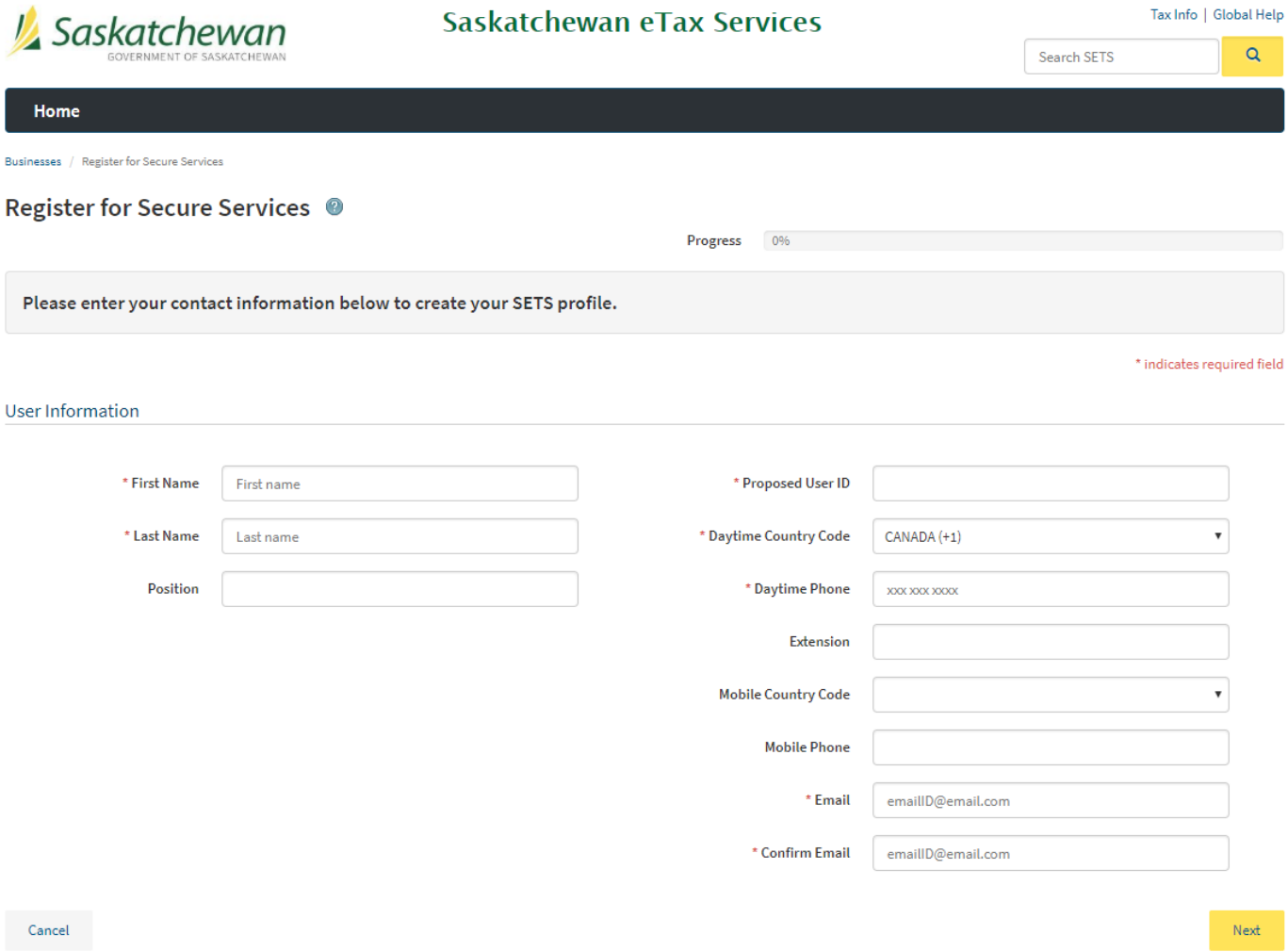

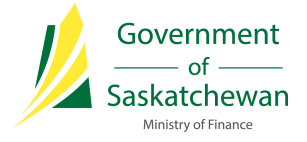

## 4. Complete the declaration and confirmation

Review the declaration to agree that the information provided is accurate and reflects who you are. Select "Yes" to confirm agreement and continue, or "No" if any updates or changes are required before confirming.

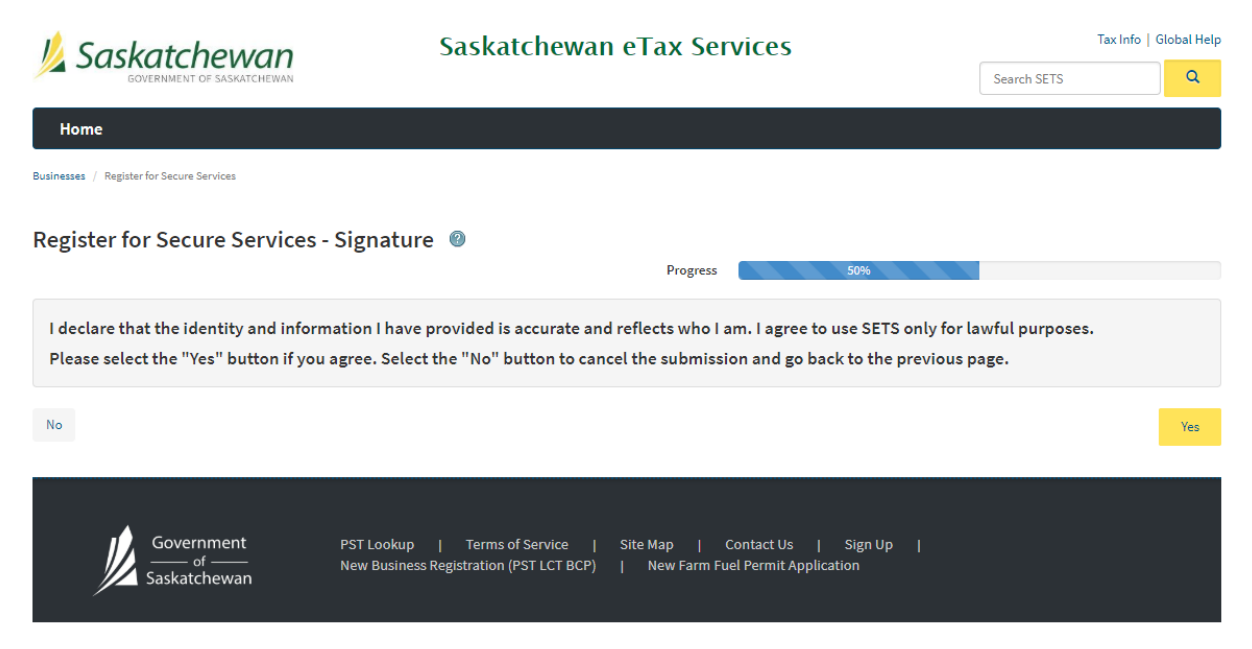

A Registration Confirmation will now be displayed confirming your registration was successful. An email with a temporary password\* will be sent to the email address provided in [step 3.](#page-2-0)

**\*The temporary password provided must be used within 24 hours. After 24 hours have passed, the password will expire and you will be prompted to contact the Ministry of Finance at 1-800-667-6102 for support to reset the temporary password.**

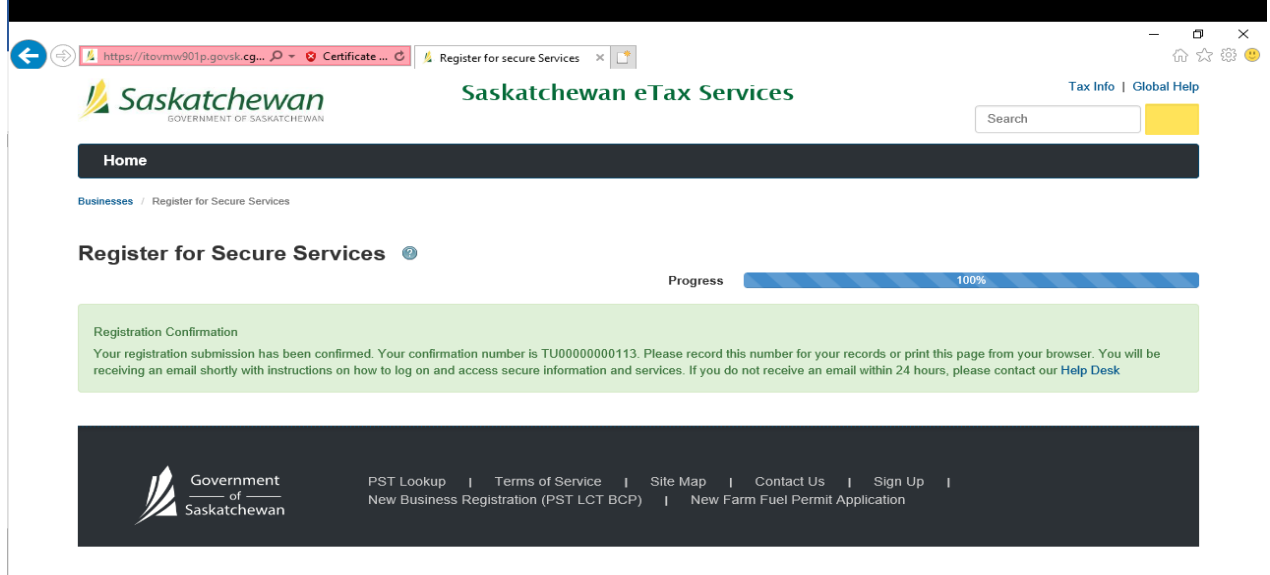

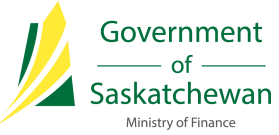

#### <span id="page-4-0"></span>5. Retrieve your temporary password from the confirmation email and login

From the email, click on the link to login. Enter the User ID created i[n step 3](#page-2-0) and the temporary password provided on the SETS homepage.

(Note: for security purposes, copying and pasting the temporary password is not available. Please manually type in the temporary password.)

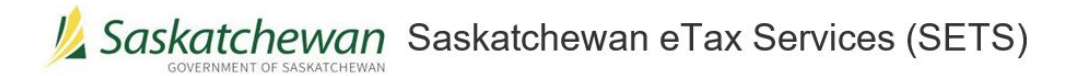

Thank you for registering as a User with Saskatchewan eTax Services (SETS).

Your registration confirmation number is TU00000001032

Your User ID is abcd!

Below is a temporary password that may be used once, up to 24 hours from when this email was sent. Upon logging in for the first time, you will be prompted to change your password.

 $2)$ n5t1Fu

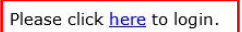

If you require further assistance, please Contact Us.

#### 6. Create your security questions

After logging in via your temporary password, you will be prompted to set three security questions for your account. These questions will be used to validate your identification should you need to reset a password, etc. Once completed, click "Save" to continue.

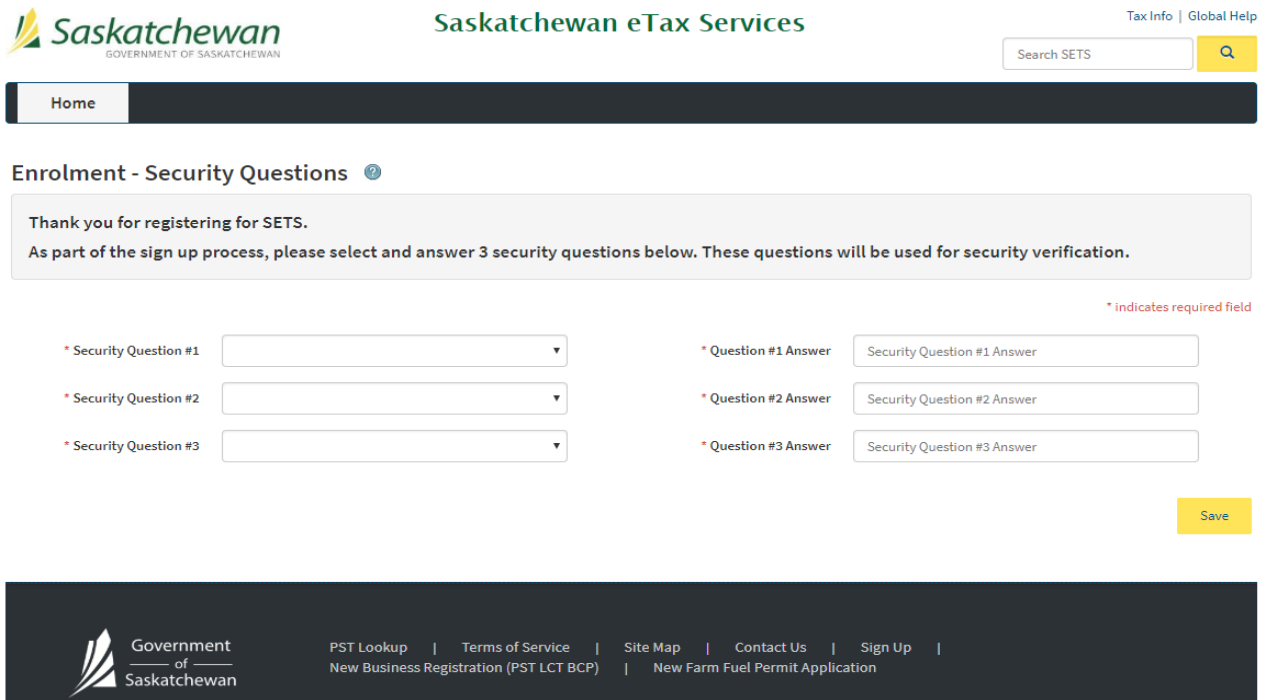

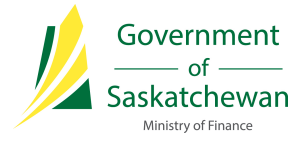

## 7. Change your password

You will now be prompted to create a new password. Your current password is the temporary password included in the email from [step 5.](#page-4-0) Create a new password using the defined criteria and click "Save".

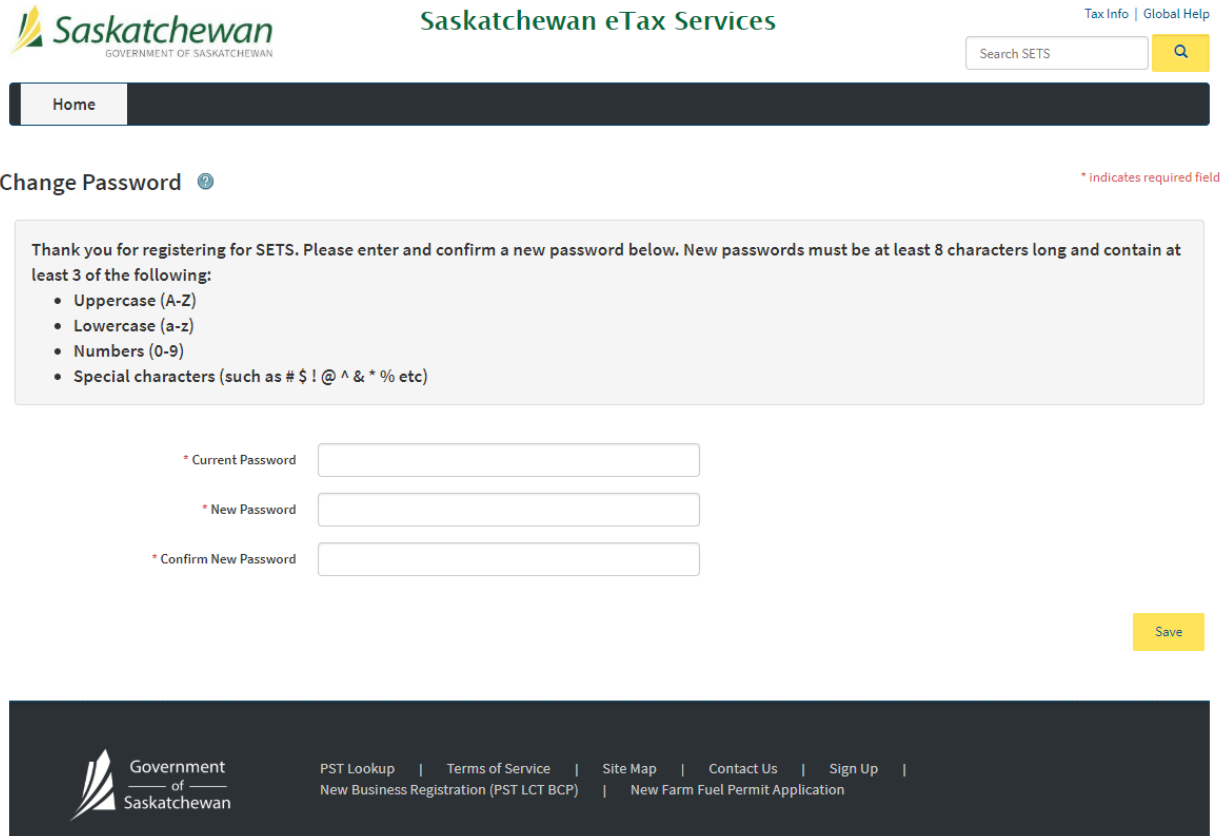

After clicking "Save", you will see a message stating the password has been saved (if your password does not meet the criteria, you will be prompted to try again).

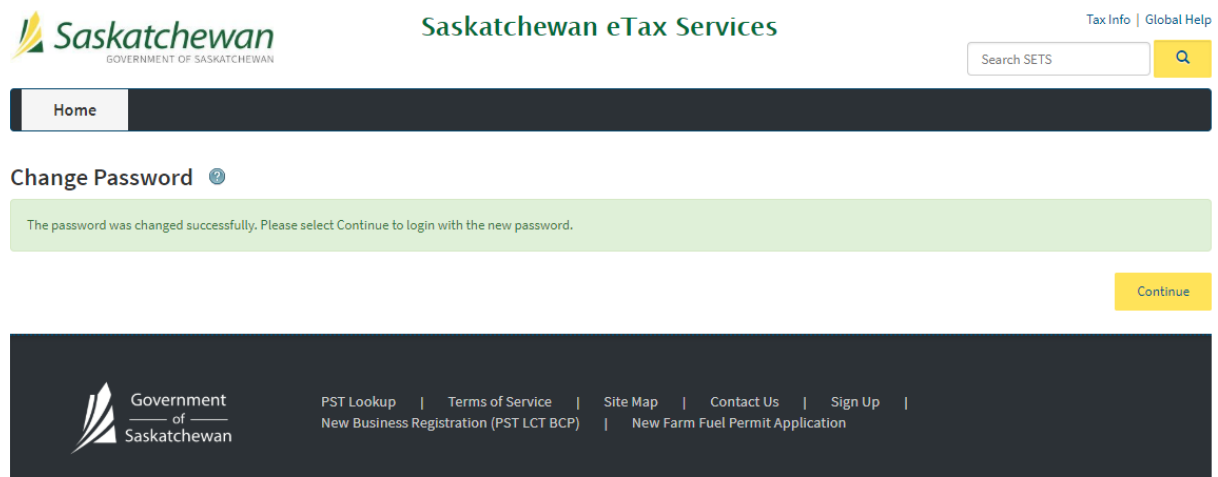

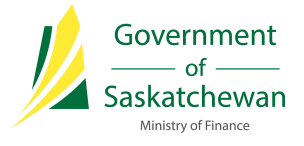

## 8. Sign in to your account

You may now sign in to your account using your User ID and new password.

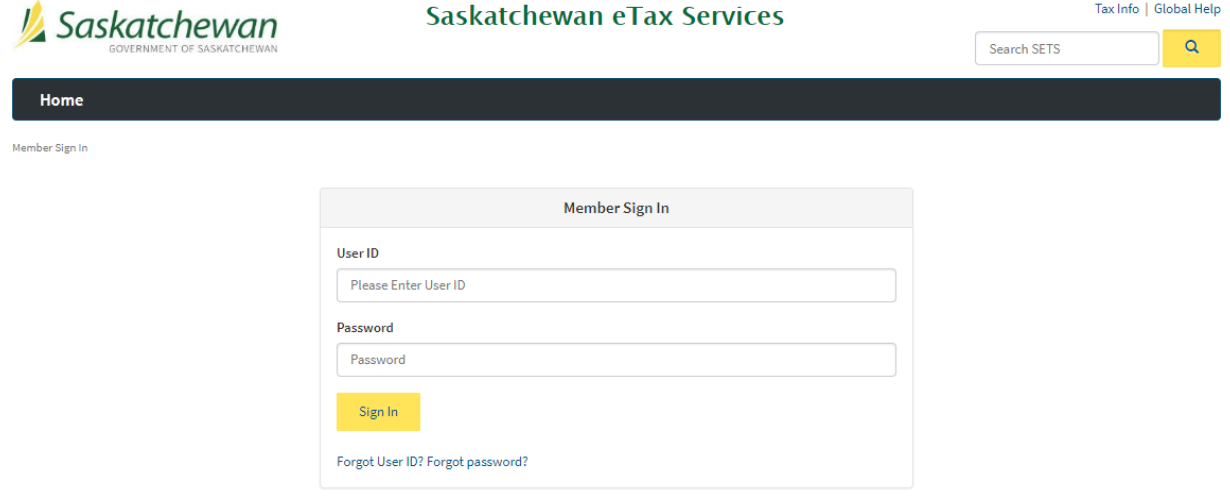

**You have now successfully created a Registered User account on SETS! Thank you for following along.**

**The next screen you will see on SETS refers to setting up your account as an Administrator or Authorized User. For information and steps on these options, please refer to the Linking Entity/Administrator and Delegating Authorized Users training guides on [SETS Learning.](http://www.sets.saskatchewan.ca/rptp/portal/footer/taxinformation/setslearning)**